# **就活ドリル 活用方法**

**アクセス方法**

以下のURLから**「就活ドリル」**にアクセスできます。

## **https://lines-spi.education.ne.jp/chubu/**

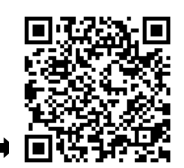

**スマートフォンをお持ちの方は右側の二次元コードからもアクセスできます。 ➡**

## **ログインIDは「学籍番号」、パスワードは「生年月日8桁」です。**

※IDは英字大文字と数字5桁(例:EN12345)、パスワードは半角数字で入力してください。

## **1.模擬テストでSPIに慣れよう**

## **テストセンター・WEBテスティング模擬テスト実施方法(PC画面)**

トップメニューの右下にある「テストセンター」または、「WEBテスティング」ボタン をクリックします。※本番環境に合わせてPCで受験するようにしましょう。

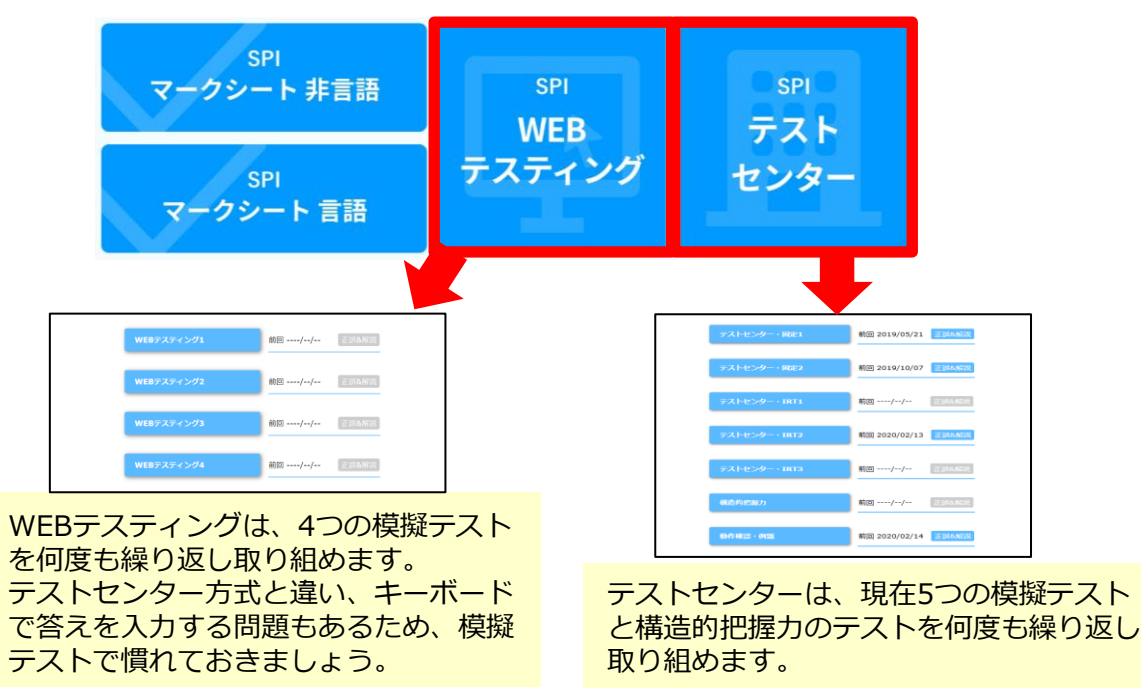

- ・模擬テスト開始前の画面には注意事項も記載しているのでしっかり確認しましょう。
- ・制限時間は**35分**です。選択肢を選び、「次へ」ボタンをクリックして進めて下さい。
- ・設問ごとに制限時間があります。テスト中に、言語分野から非言語分野に切り替わります。

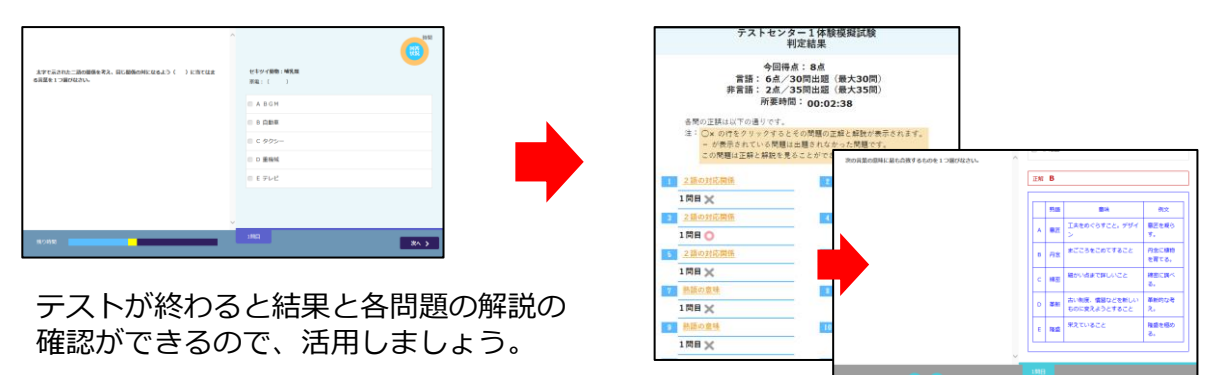

## **マークシート模擬テスト実施方法(PC画面)**

トップメニューの左下にあるマークシート「非言語分野」または、「言語分野」ボタン をクリックします。

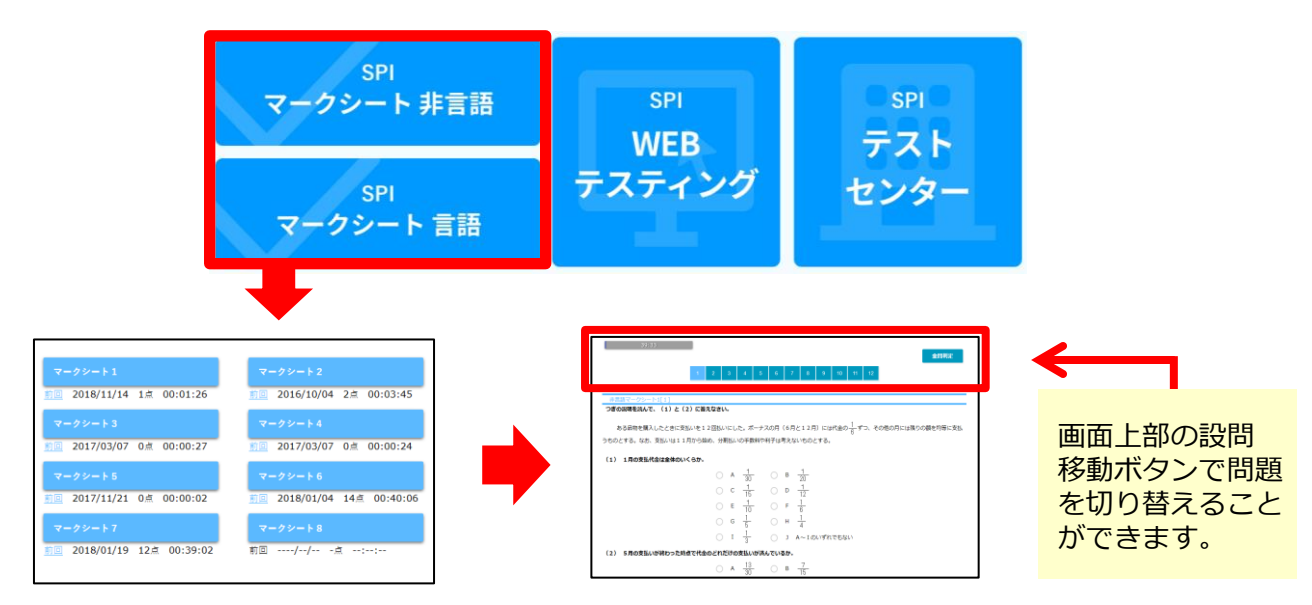

- ・マークシートは、「非言語分野」・「言語分野」それぞれ8つずつの模擬テストに 何度も繰り返し取り組めます。※マークシート8のみ期間限定で解放します。 ・模擬テストは、30問で制限時間は40分ですが、制限時間を超えても問題を解くこと
- ができるのでじっくり取り組むことができます。

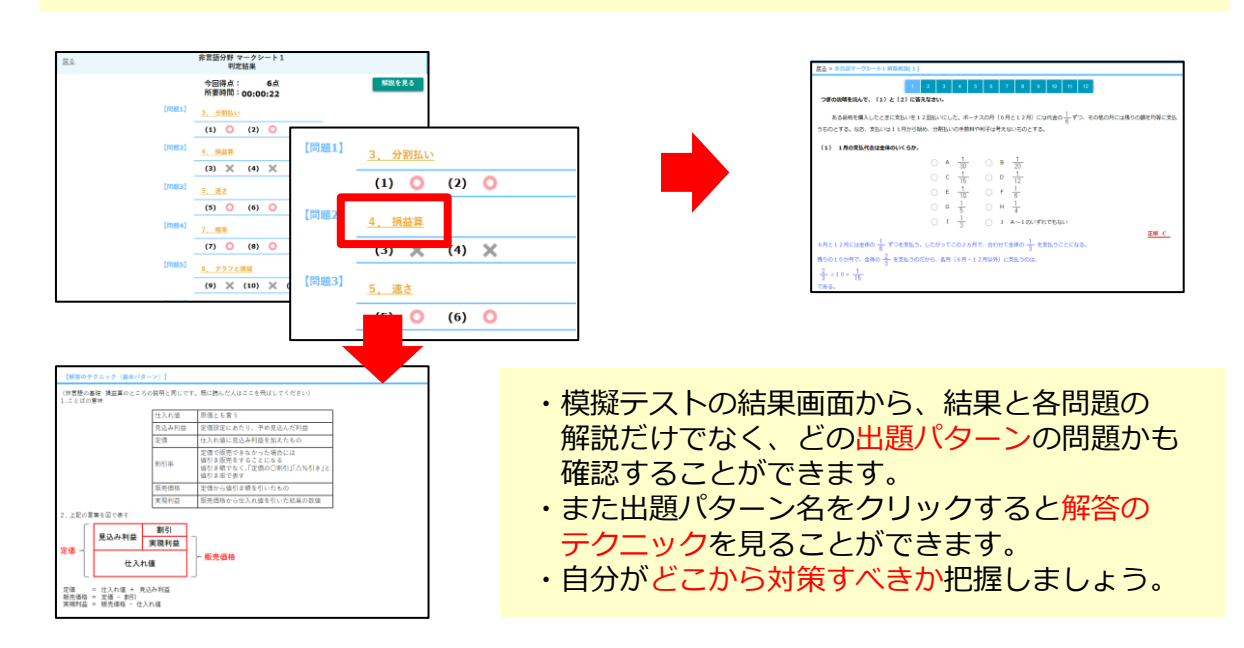

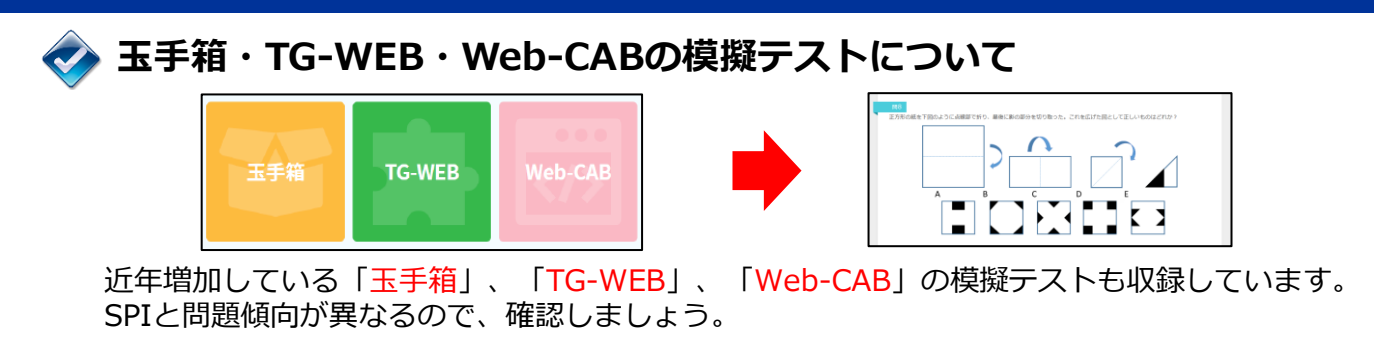

#### **解答のテクニックの確認方法(PC画面)**

模擬テストを実施して自分が対策すべき出題パターンがわかったら、解答のテクニック で解き方を確認しましょう。

トップメニューの左上にある解答のテクニック「非言語分野」または、「基礎非言語 分野」、「言語分野」ボタンをクリックします。

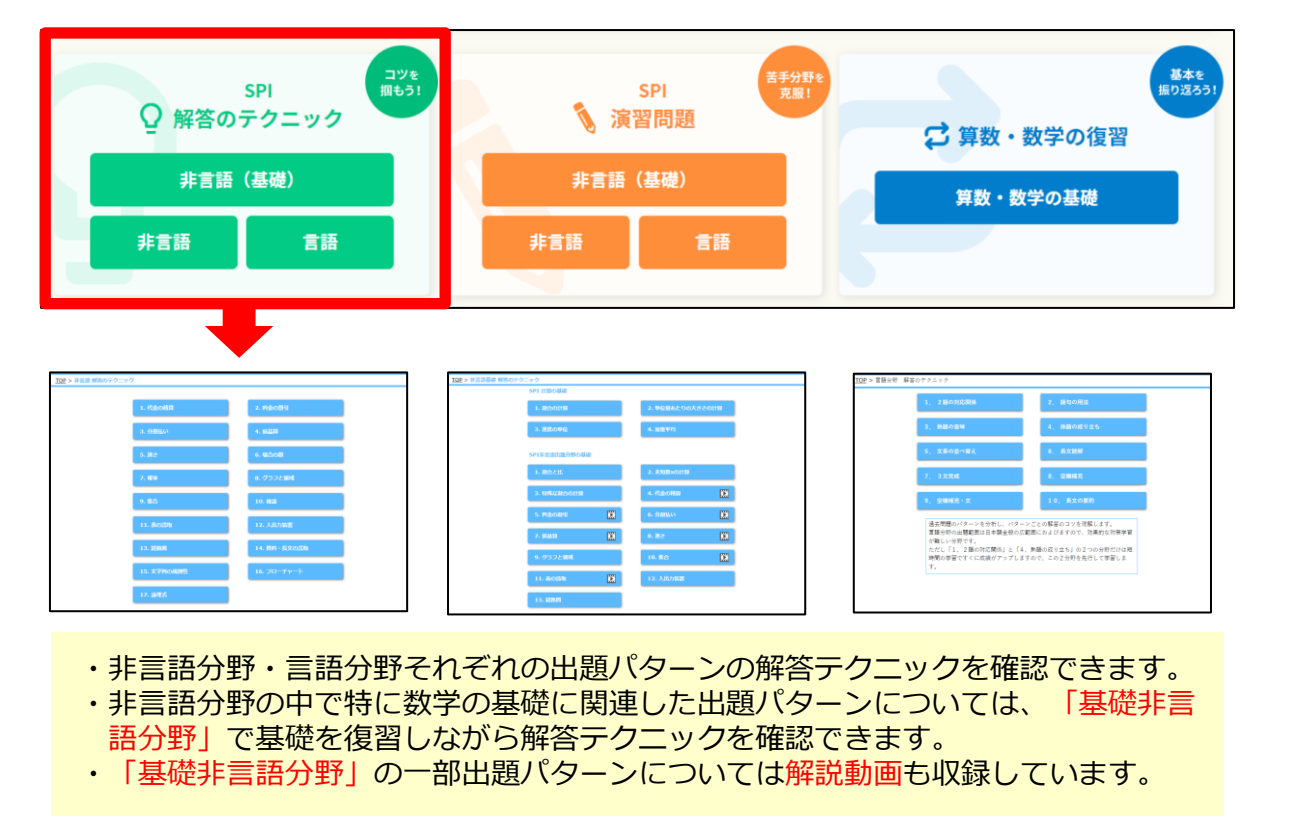

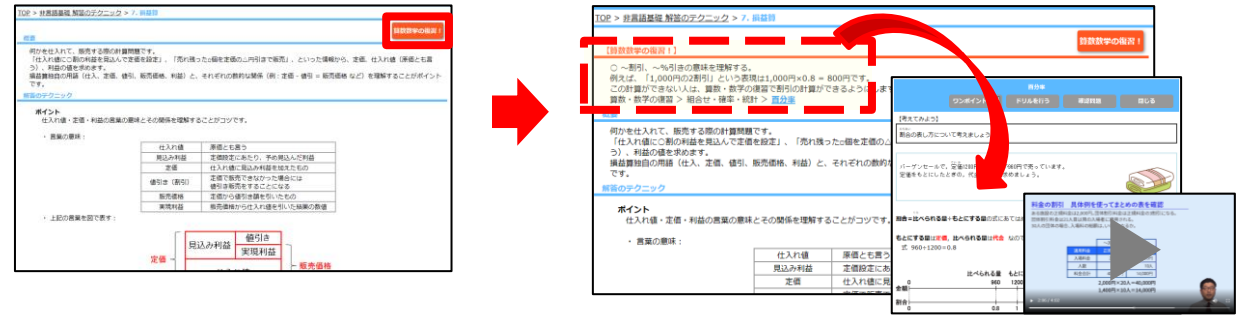

非言語分野の解答のテクニック画面で、「基礎のチェック!」をクリックすると、 関連する基礎教材のリンクが下にスライドして表示されます。 リンクから算数・数学の基礎教材が確認できるので、苦手なところや「久しぶりで 忘れてしまった」というところがあれば、復習しましょう。

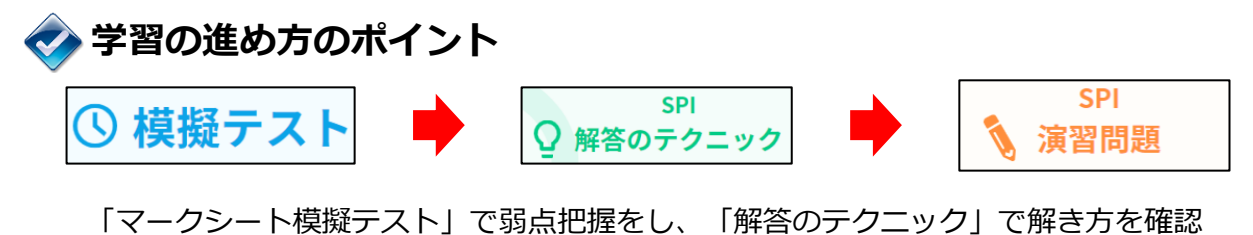

したら、「演習問題」で繰り返し問題を解いて効率よく学習を進めましょう。 自信が付いたら再度模擬テストに挑戦しましょう。

## **演習問題の活用(スマートフォン画面)**

就活ドリルの演習問題は、1セット10分で取り組めるようになっています。 スマートフォンからも利用できるので、電車やバスの移動時間や昼休みなどスキマ時間も 活用してみましょう。

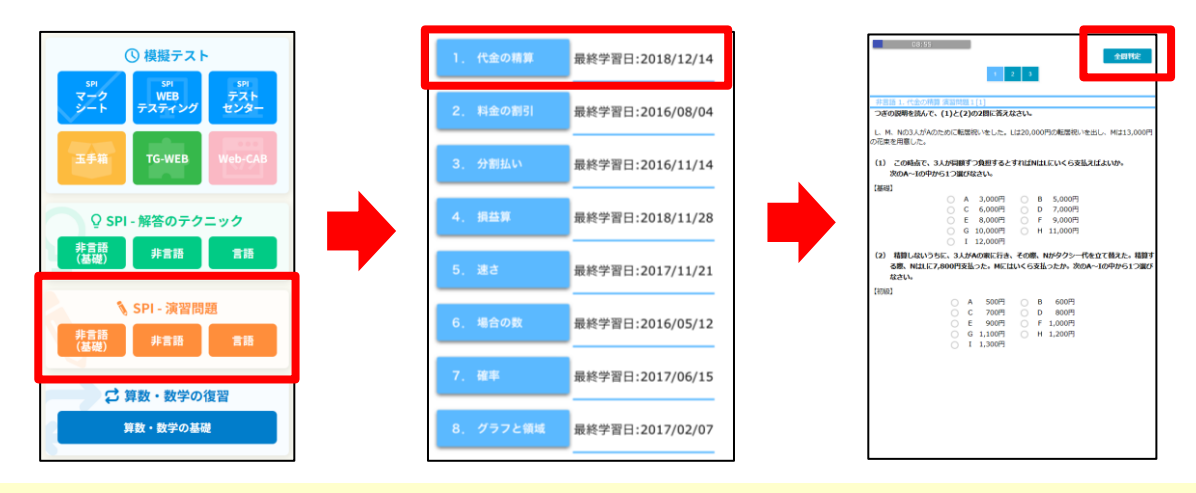

非言語分野と言語分野それぞれの出題パターンごとの演習問題に取り組めます。 問題画面の「全問判定」を押すと解答結果の正誤が表示され、解説も見ることができます。

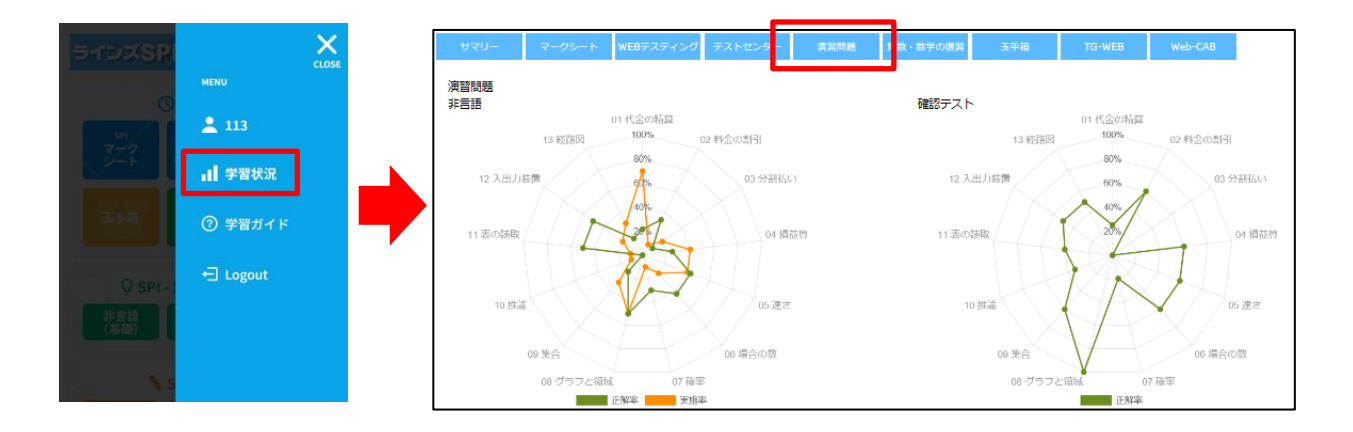

演習問題に挑戦すると、トップ画面右上のメニューバー「学習状況」の「演習問題」 タブで、自身の苦手な出題パターンをレーダーチャートで確認することができます。

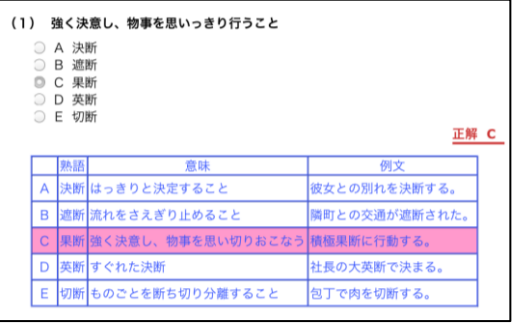

言語分野「熟語の意味」の演習問題の 解説では、問題に出ている熟語すべて の意味、例文も確認できます。 日々取り組むことで、語彙力を高めましょう。

**【問い合わせ先】 中部大学キャリア支援課 0568 - 51 - 4184**